## Photo Register on studentcentral

## Using the photo register for groups

\*NOTE – ONLY groups who name starts with the word GROUP (all uppercase) will be available for use with the group register function.

1. Accessing the Group registers

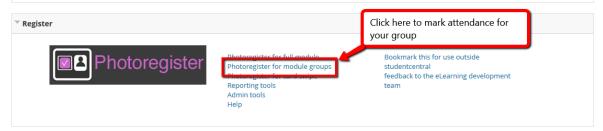

- 2. You will be required to login using your usual university username and password
- 3. Select the correct Group

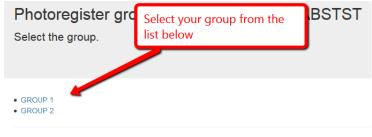

handbuilt with love and care by the University of Brighton eLearning developer team 2018

## 4. Mark attendance or authorised absence

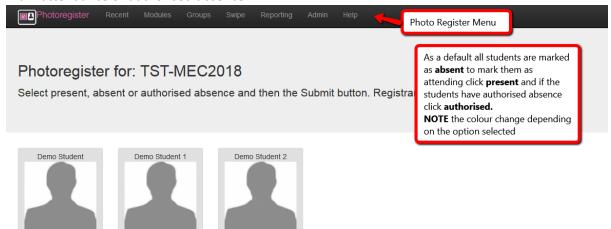

present

authorised

## Register for: 29-Aug-2018 Session: pm

present

authorised

present

authorised

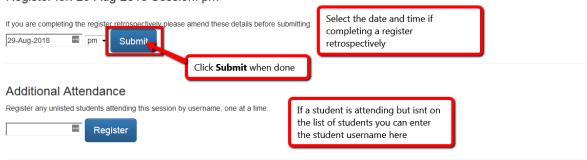

built with artisanal hand crafted bytes by the University of Brighton eLearning developer team 2018

The maintenance window for this service is the second Monday in the month between 9:00 and 10:00. We'll try really hard to notify you beforehand if we need to tweak the system.

Think Data Protection. This is personal information. Keep it safe. Don't compromise security by printing, saving or sharing.